Документ подписан простой электронной подписью Информация о владельце: ФИО: Локтионова Оксана Геннадьевна Должность: проректор по учебной работе Дата подписания: 08.02.2021 16:51:23 Уникальный программный ключ: 0b817ca911e6668abb13a5d426d39e5f1c11eabbf73e943df4a4851fda56d089

#### МИНОБРНАУКИ РОССИИ

Федеральное государственное бюджетное образовательное учреждения высшего образования «Юго-Западный государственный университет»  $(IO3<sub>l</sub>Y)$ 

Кафедра информационной безопасности

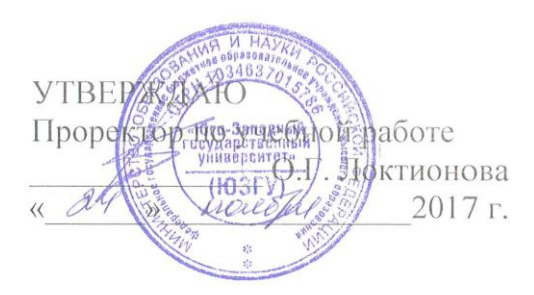

### ОБНАРУЖЕНИЕ СИГНАЛОВ ЛИНЕЙНЫХ И СЕТЕВЫХ ЗАКЛАДОК

Методические рекомендации по выполнению лабораторной работы №2 для студентов укрупненной группы специальностей и направлений подготовки 10.00.00 «Информационная безопасность»

Курск 2017

УДК 621.(076.1)

Составитель: А.Л. Ханис

#### Репензент

Кандидат технических наук, доцент кафедры «Информационная безопасность» М.А. Ефремов

Обнаружение сигналов линейных и сетевых закладок **[Текст]** методические рекомендации по выполнению  $\mathbf{r}$ лабораторной работы / Юго-Зап. гос. ун-т; сост.: А.Л. Ханис. -Курск, 2017. - 16 с.: ил. 6. - Библиогр.: с. 16.

Содержат сведения по вопросам изучения методов обнаружения сигналов закладок. Указывается порядок выполнения лабораторной работы, правила оформления отчета.

Методические рекомендации соответствуют требованиям программы, утвержденной учебно-методическим объединением по специальности.

Предназначены студентов группы ДЛЯ укрупненной специальностей направлений ПОДГОТОВКИ 10.00.00 И «Информационная безопасность».

Текст печатается в авторской редакции

Подписано в печать № 1110 Формат 60х84 1/16. Усл. печ. л. 0,93. Уч.-изд. л. 0,84. Тираж 100 экз. Заказ. Бесплатно.  $\alpha$ 60 Юго-Западный государственный университет. 305040, г. Курск, ул. 50 лет Октября, 94.

## **Цель работы**

Изучить методы обнаружения сетевых и линейных закладок с помощью комплексов «RS turbo», «RS turbo Mobile-L».

## **1. Краткие теоретические сведения**

Телефонные закладки

Линейные закладки - это встроенные в телефон устройства, предназначенные передавать беседы, проводимые в закрытой комнате при положенной на рычаг трубке, через телефонную линию. Прослушать удается как ведущиеся телефонные переговоры, так и все беседы, ведущиеся в комнате. К приемам, ориентированным на прослушивание помещения, относятся:

- прослушивание через звонковую цепь;

- внутрикомнатное прослушивание с применением высокочастотной накачки;

- встраивание «жучка», представляющего собой микрофон с электронным усилителем и активизируемого по коду через удаленный телефон;

- встраивание в аппарат «жучка», временно блокирующего рычаг трубки в ходе опускания ее после ответа на обычный телефонный звонок.

Обнаружения сетевых и линейных закладок с помощью комплексов «RS turbo», «RS turbo Mobile-L»

С помощью конвертера «RS/L plus» комплекс обнаруживает сигналы, которые передаются подслушивающими устройствами по сети электропитания или любым проводным линиям в диапазоне от 0,6 кГц до 16 МГц.

Комплекс «RS turbo Mobile-L», решает такую задачу, как обнаружение сигналов подслушивающих устройств, передающих информацию на несущих частотах по сети электропитания, телефонным или любым другим проводным линиям. Измеряет расстояние между обнаруженными передатчиками со стандартной частотной модуляцией (ЧМ) и колонками акустической системы.

При исследовании сети электропитания и проводных линий с помощью конвертора RS/L plus весь интересующий диапазон от 0,6 до 16 МГц анализируется с полосой 12,5 кГц. Эту операцию на выходе ПЧ-приемника осуществляет последовательный анализатор спектра контроллера RS turbo. Полученные данные передаются в компьютер и записываются в память.

## **3. Задание на выполнение работы**

3.1. Изучить способы внедрения сетевых и линейных закладок.

3.2. Изучить принцип действия и порядок работы комплекса «RS turbo Mobile-L» на выявление сетевых и линейных закладок.

3.3. Выявить наличие скрытно установленного выносного микрофона с питанием от телефонной линии связи.

3.4. Выявить наличие выносного скрытно установленного микрофона с питанием от линии сети электропитания.

# **4. Порядок выполнения работы**

4.1. Создать отдельное задание с одной или несколькими операциями сканирования сети.

4.2. В меню «Настройки» выбрать «Установка параметров». В окне «Настройка программы» щелкнуть на закладку «Задание».

4.3. Настроить параметры программы.

В закладке «Настройка программы» ввести дополнительные параметры настройки программы: принимаемый по умолчанию метод сортировки списков обнаруженных сигналов, способ оповещения о занесении в список сигнала, идентифицированного методом акустического зондирования, а также частоту преобразования конвертера RS/L. Метод сортировки определяет порядок размещения записей в списках частот обнаруженных сигналов: по возрастанию несущей частоты, максимального уровня, времени, даты обнаружения и ширине спектра обнаруженного сигнала. В данной работе выбрать метод сортировки списков обнаруженных сигналов по возрастанию несущей частоты. Выбранный в закладке метод сортировки запоминается и используется по умолчанию при каждом запуске программы. Его можно оперативно изменить, вызвав инструментальной кнопкой или командой «Сортировка меню - Вид - Окно - Сортировка списков» в основном окне программы. При следующем запуске программы расположение записей в списках будет соответствовать позиции, отмеченной в разделе «Сортировка списков» закладки «Дополнительно» (рис. 1).

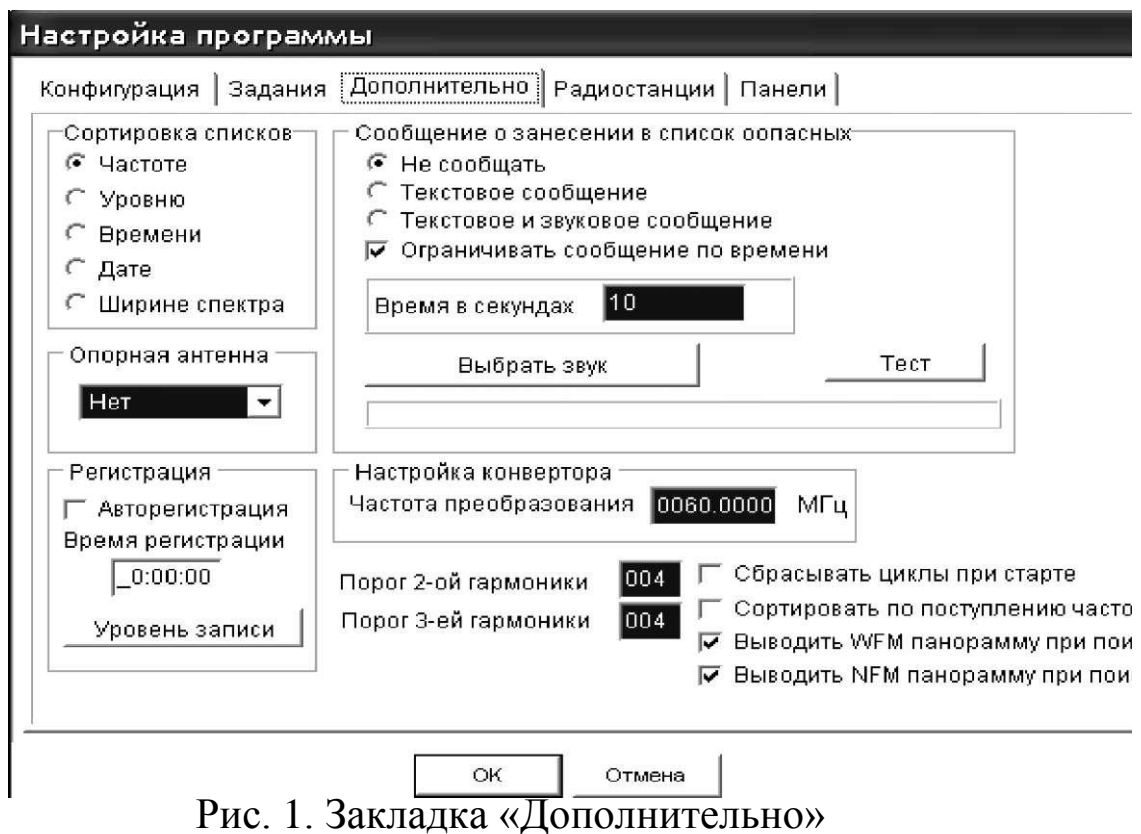

В разделе «Сообщение о занесении в список» можно выбрать метод оповещения об идентификации сигнала методом акустического зондирования или по возрастанию несущей частоты или отказаться от оповещения. Если выделить позицию «Текстовое сообщение», то при обнаружении сигнала микрофона методом акустического зондирования на экране появится сообщение: «Внимание! Обнаружен звуковой отклик! Частота 450,18 МГц». При этом процесс сканирования будет остановлен. Если отметить позицию «Ограничивать по времени и ввести время в секундах», сканирование будет возобновлено по истечении этого времени.

Отметив позицию «Текстовое и звуковое сообщение», пользователь будет дополнительно получать звуковое оповещение, которое воспроизводится через звуковую плату компьютера. Звуковое сообщение выбирается щелчком по кнопке «Выбрать звук», которая открывает стандартное окно загрузки файлов Windows. Звуковые файлы с расширением .wav из стандартного комплекта поставки Windows могут находиться в папке win- 408 dows\media. Имя выбранного звукового файла отображается в нижней части этого раздела закладки. Файл можно предварительно

прослушать, щелкнув по кнопке «Тест». Сначала необходимо отрегулировать громкость звучания стандартной программой Windows.

В позиции ввода частоты преобразования конвертора RS/L plus необходимо записать ее значение в мегагерцах, указанное на корпусе устройства, программа сама автоматически пересчитает это значение к 12,5-кГц сетке. После завершения ввода дополнительных параметров необходимо щелкнуть по кнопке ОК. Отказаться от внесенных изменений можно щелчком по кнопке «Отмена».

4.4. Настроить частоту.

Программа RS turbo располагает возможностями быстрой настройки приемника на заданную частоту. Для настройки частоты приема сигналов в питающей сети 220 В или в проводных линиях необходимо открыть закладку «Сеть» в главном окне. Теперь цифровой индикатор отражает частоту настройки сканера относительно частоты преобразования конвертора RS/L plus, которая вводится при настройке программы и указывается слева от индикатора уровня.

Полоса обзора выбирается в закладке «Сеть» кнопками управления масштабом отображения по оси частот и может принимать только два значения: 1 и 16 МГц (значение по умолчанию - 16 МГц), причем для 1-МГц полосы отображается линейка прокрутки. Щелчок мыши в интересующей области диапазона переместит курсор и настроит сканер на ближайшую частоту из 12,5-кГц сетки. Одновременно программа включает узкую полосу пропускания сканера (нажата кнопка NFM). Для перестройки частоты на несколько 12,5 кГц-шагов можно воспользоваться кнопками увеличить/уменьшить слева от индикатора частоты. Кроме того, значение частоты можно ввести с клавиатуры, щелкнув левой кнопкой мыши по индикатору частоты настройки.

4.5. В окне ввода набрать частоту диапазона проводных линий (от 0,6 до 16 МГц) и щелкнуть по кнопке ОК. Введенное значение частоты программа приведет к ближайшему значению из 12,5-кГц сетки и установит частоту 16 МГц, если пользователь по ошибке укажет большее значение.

Для расширения возможностей ручного управления приемником предусмотрен быстрый просмотр частот, занесенных в списки в процессе сканирования. Если открыть соответствующий список и выделить щелчком мыши нужную запись, сканер настроится на частоту обнаруженного сигнала. Таким образом, оператор может быстро прослушать демодулированный сигнал на частотах, зафиксированных в автоматическом режиме. Последовательно настраивать приемник на частоты из списка удобно с помощью клавиш «стрелка вверх/вниз».

4.6. Измерить уровень и настройку параметров приемника.

Для измерения уровня необходимо навести на индикатор курсор мыши и нажать левую кнопку. Индикатор отражает текущее значение уровня до тех пор, пока кнопка не будет отпущена, и сохраняет это значение после отпускания кнопки мыши до выполнения очередного измерения или цикла сканирования. Тип демодулятора приемника и полоса пропускания выбирается кнопками: NFM - узкополосная частотная модуляция (ЧМ), WFM - широкополосная ЧМ, AM - амплитудная модуляция. Справа от кнопок выбора полосы пропускания и режима демодулятора расположена кнопка управления аттенюатором АТТ. Нажатая кнопка соответствует включению дополнительного затухания, отжатая - отключению аттенюатора.

4.7.Выполнить без учета априорных данных простое сравнение составляющих измеренного с разрешением 12,5 кГц спектра сигнала с указанным в задании порогом.

4.8. Зафиксировать превышение порога. Программа запоминает частоту и уровень сигналов закладок и заносит данные в список сигналов, обнаруженных с помощью конвертора RS/L plus.

В центре главного окна размещается экран панорамного отображения спектров. Вертикальная ось экрана панорамного отображения спектров отражает интенсивность принимаемого сигнала в децибелах относительно уровня шума приемника. Горизонтальная ось соответствует частоте. Над экраном панорамы спектра находятся закладки «Радио», «Сеть» и «Панорама» (рис. 2).

Закладка «Сеть» отображает процесс и результаты сканирования диапазона поднесущих частот проводных линий от 0,6 до 16 МГц с помощью конвертера RS/L plus, а закладка «Панорама» используется для просмотра файлов спектральных панорам. Отображение спектральной панорамы в закладках «Сеть» и «Панорама» ведется с шагом 12,5 кГц. Справа находится вертикальный (столбцовый) индикатор уровня принимаемого сигнала с дополнительной цифровой индикацией и окно списков обнаруженных частот. Кнопки «Старт» и «Стоп» в нижней части экрана запускают и останавливают процесс сканирования, а кнопка «Анализ» вызывает окно для выполнения операций идентификации и классификации излучений на выделенной в списке частоте.

Рядом с кнопкой «Анализ» находятся кнопки выбора типа демодулятора сканера и управления аттенюатором, а также индикатор частоты настройки приемника с кнопками пошагового изменения частоты настройки

сканера. В нижней части основного окна находятся две строки состояний. В первой отражается тип сканера, с которым работает комплекс, и время, затраченное на выполнение текущей операции сканирования. Во второй строке появляются поясняющие сообщения о функциях кнопок окна, а также имена файлов спектральной панорамы, которые используются в качестве диаграммы загрузки диапазона при классификации сигналов (Активная панорама) и загружены для просмотра в закладке «Панорама» (Файл панорамы).

Для настройки частоты приема сигналов в сети 220 В или в проводных линиях необходимо открыть закладку «Сеть». В этом режиме цифровой индикатор отражает частоту настройки сканера относительно частоты преобразования конвертора RS/L plus, которая вводится при настройке программы и указывается слева от индикатора уровня. Полоса обзора выбирается в закладке «Сеть» кнопками управления масштабом отображения по оси частот и может принимать только два значения: 1 и 16 МГц (значение по умолчанию - 16 МГц), причем для 1-МГц полосы отображается линейка прокрутки. Щелчок кнопки мыши в интересующей области диапазона переместит курсор и настроит сканер на ближайшую частоту из 12,5-кГц сетки. Одновременно программа включает узкую полосу пропускания сканера (нажата кнопка NFM).

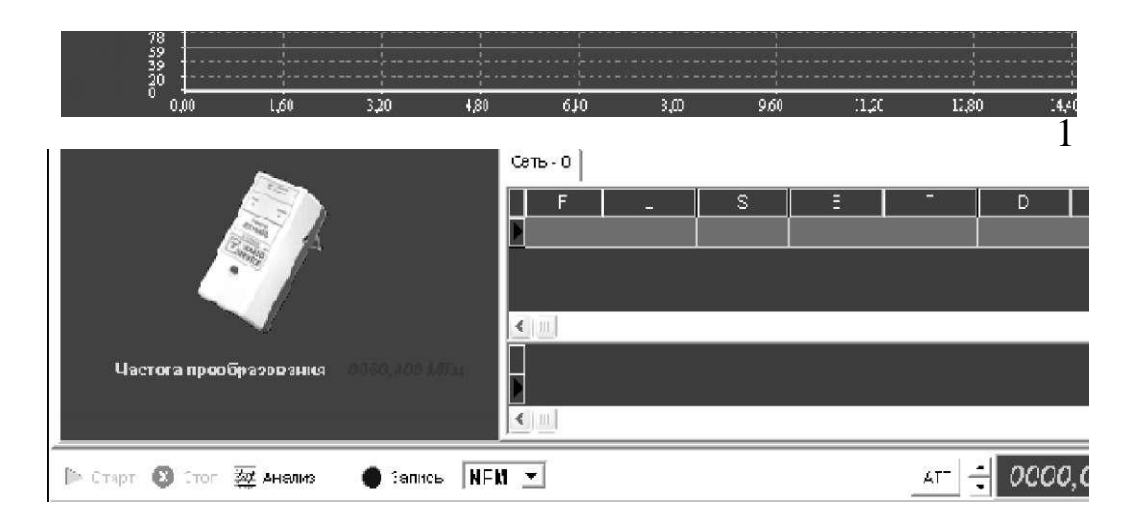

1

Рис. 3. Экран панорамы спектра

Для перестройки частоты на несколько 12,5-кГц шагов можно воспользоваться кнопками увеличить/уменьшить слева от индикатора частоты. Кроме того, значение частоты можно ввести с клавиатуры, предварительно щелкнув левой кнопкой мыши при наведенном на индикатор частоты настройки курсоре. В окне ввода набрать частоту диапазона проводных линий (от 0,6 до 16 МГц) и щелкнуть по кнопке ОК. Введенное значение частоты программа приведет к ближайшему значению из 12,5-кГц сетки и установит частоту 16 МГц, если пользователь по ошибке укажет большее значение. Для расширения возможностей ручного управления приемником предусмотрен быстрый просмотр частот, занесенных в списки в процессе сканирования.

Если открыть соответствующий список и выделить щелчком левой кнопки мыши нужную запись, то сканер настроится на частоту обнаруженного сигнала. Таким образом, оператор может быстро прослушать демодулированный сигнал на частотах, зафиксированных в автоматическом режиме. Последовательно настраивать приемник на частоты из списка удобно с помощью клавиш стрелка вверх/вниз.

4.9. Произвести акустическое зондирование.

Кнопкой «Анализ» или командой «Анализ меню - Операции» вызвать окно анализа обнаруженных сигналов, в названии которого указывается частота анализируемого сигнала. В этом окне выбирается закладка «Звуковой тест». В верхней части закладки отображается реверберационная картина помещения, для просмотра которой можно воспользоваться линейкой прокрутки (рис. 4).

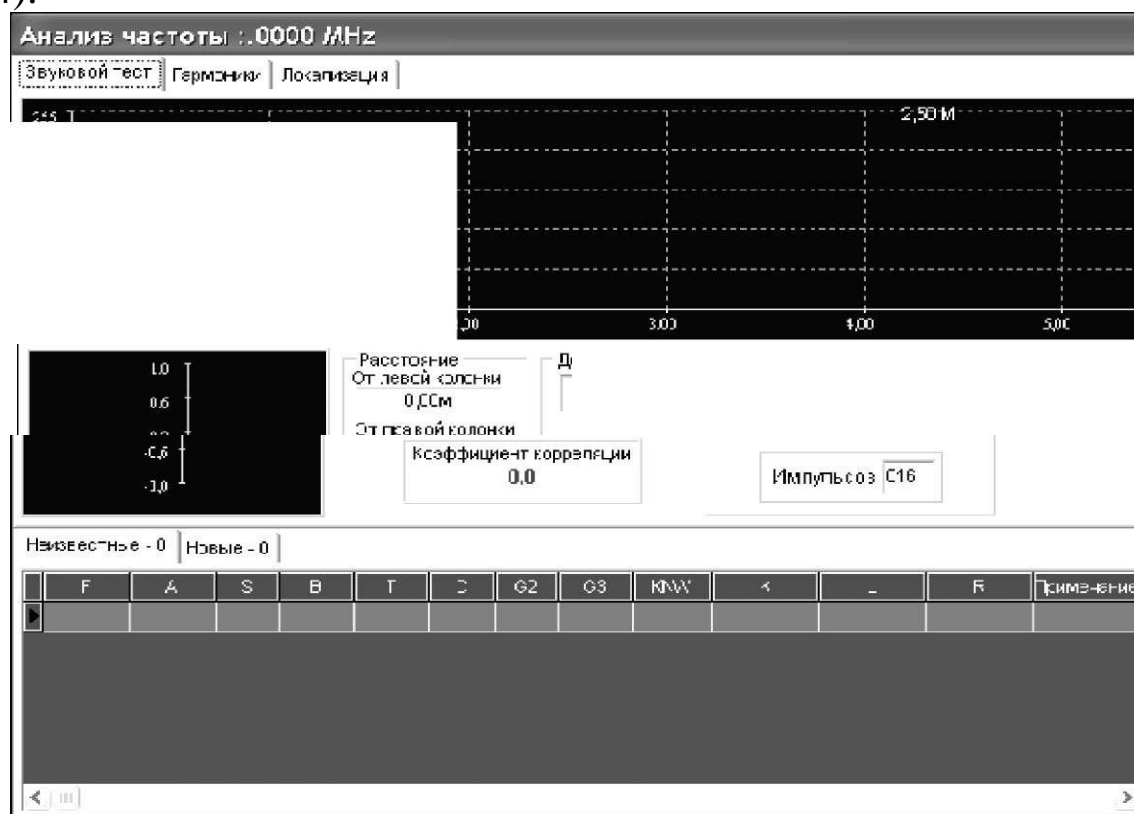

Рис. 4. Окно «Анализ частоты»

Измерить расстояние от звуковой колонки до некоторой точки, например, одного из импульсов можно, указав на него курсором мыши. При этом значение расстояния в метрах отображается в правом верхнем углу экрана реверберационной картины. В нижней части закладки отображается корреляционная функция отклика, расстояния от звуковых колонок до микрофона и значение коэффициента корреляции.

Чтобы выполнить акустический тест, необходимо из нужного списка выбрать интересующий сигнал или ввести произвольную частоту с помощью кнопки Частота, установить полосу приема (NFM или WFM), указать число циклов (импульсов) звукового зондирования и нажать кнопку с изображением левой или правой колонки. При повторном выполнении теста предыдущая реверберационная картина стирается. Закончив анализ, щелкните по кнопке Выход.

4.10. Провести анализ спектра.

Анализатор спектра вызывается инструментальной кнопкой основного окна программы или командой «Спектр - меню - Операции». Полоса обзора анализатора отсчитывается вверх и вниз относительно центральной частоты. Значение полосы обзора соответствует ширине тракта ПЧ-приемника - 8 МГц. Значение центральной частоты устанавливается программой при выделении записи в одном из списков обнаруженных сигналов или вводится оператором. В последнем случае произвольно установленная центральная частота, которая может не совпадать с сеткой режима сканирования, корректируется программой.

В верхней части окна находятся позиции выбора состояния аттенюатора и полосы анализа (200 или 12,5 кГц). После ввода этих параметров необходимо щелкнуть мышью по кнопке «Установить». В нижней части окна находится выпадающий список выбора режима обработки спектральных составляющих в последовательных циклах обзора.

В режиме обновления текущее значение заменяет предшествующее, в режиме накопления выбирается максимальное из этих двух значений, а в режиме усреднения - среднее. Щелчок по кнопке «Старт», включает циклический режим анализа спектра в заданной полосе обзора. Спектральные составляющие текущего

цикла обзора отражаются зеленым цветом, предыдущего красным. Отмечая позиции «Сглаживание» и «3D» вид спектра можно изменять в процессе анализа. Остановить анализ можно кнопкой «Стоп». При этом картина спектра запоминается.

После остановки процесса анализа можно измерять частоты и уровни спектральных составляющих, поместив курсор мыши в нужную область экрана отображения спектра. Координаты курсора, соответствующие частоте и измеренному уровню спектральной составляющей, отображаются в правой части окна ниже индикатора частоты.

Не выходя из окна спектроанализатора, можно анализировать сигналы на выходе демодулятора сканера. Подведите курсор к интересующей спектральной составляющей и щелкните левой кнопкой мыши. Сканер настроится на нужную частоту, которая отображается индикатором окна спектроанализатора. Теперь сигнал на выходе демодулятора можно прослушать или вывести на экран программы-осциллографа. Полоса пропускания сканера выбирается из выпадающего списка «Полоса анализа». Для выхода из окна анализатора спектра достаточно щелкнуть по кнопке «Выход».

4.11. Сохранить и просмотреть спектральную панораму.

Спектральную панораму, полученную в результате текущего и/или предшествующих циклов сканирования радиодиапазонов можно сохранить в виде файла. Для этого, после остановки сканирования, с помощью инструментальной кнопки или команды «Сохранить» меню «Файл» вызывается стандартное окно сохранения файлов Windows, где предлагается ввести имя файла и указать место его хранения. По умолчанию программа комплекса RS turbo размещает файлы спектральных панорам в папке RSturbo/ Panorama. Файлы спектральных панорам должны иметь расширение .pan. Пользователь может создавать и хранить любое число таких файлов. При сохранении файла с именем, которое уже есть в папке, программа запрашивает подтверждение на перезапись.

Удалить файлы панорам можно стандартными действиями в окне Windows. Сохранение результатов сканирования диапазонов проводных линий в виде файлов не предусмотрено. Для просмотра спектральных панорам, которые сохранены в виде файлов, необходимо щелкнуть мышью по закладке «Панорама» (рис. 5).

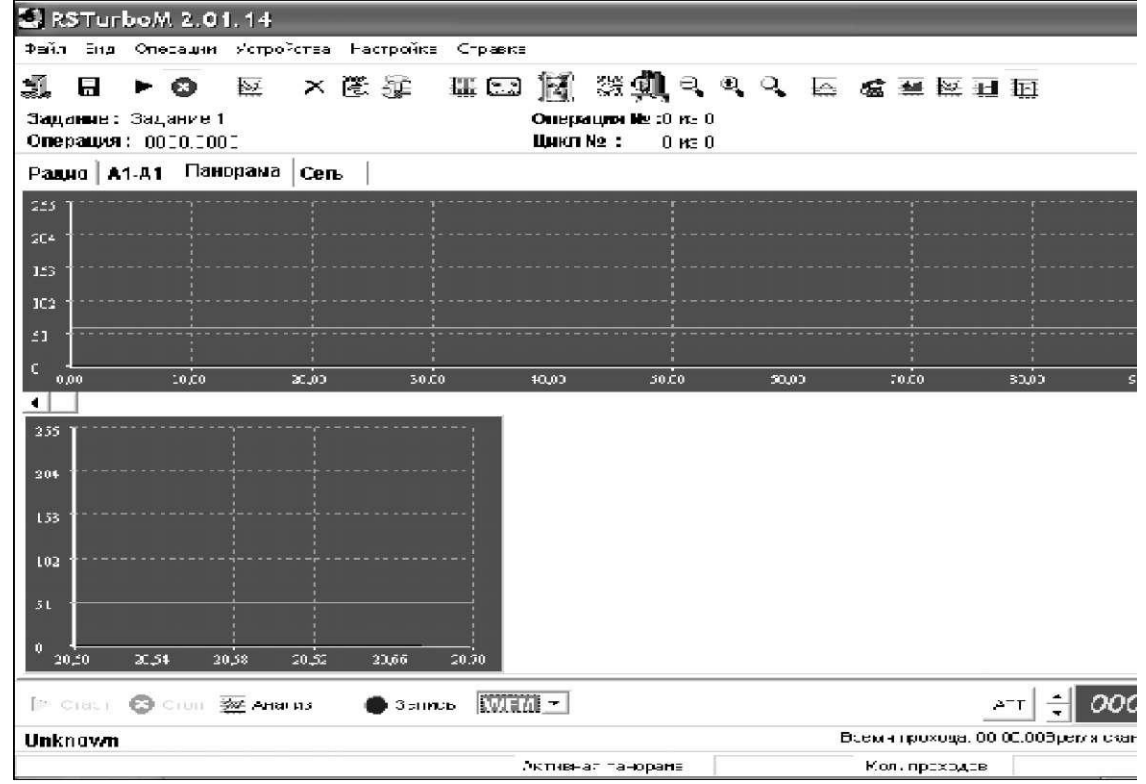

Рис. 5. Закладка «Панорама»

В режиме просмотра панорам доступна инструментальная кнопка загрузки файлов. Загрузить файл спектральной панорамы можно также командой, открыть меню «Файл», которая вызывает стандартное окно загрузки файлов Windows, где необходимо выбрать имя файла и щелкнуть по кнопке «Открыть». На экранах спектры файла панорамы отображаются синим цветом. Кнопками управления полосой обзора установите в окне спектральной панорамы удобный масштаб отображения по оси частот и найдите интересующий участок спектра с помощью линейки прокрутки и движка, которые позволяют «листать» картины спектра и быстро переходить к нужному участку диапазона. Если щелкнуть мышью на экране спектральной панорамы, в окне детального анализа будет показан спектр соответствующего участка с разрешением 12,5 кГц. Следует учитывать, что просмотр спектральной панорамы в закладке Панорама не изменяет частоты настройки сканера. Спектральная картина в закладке «Панорама» сохраняется в течение всего сеанса работы и может использоваться для сравнения с текущими спектрами, полученными в процессе сканирования.

4.12. Просмотреть список обнаруженных сигналов.

Для доступа к нужному списку обнаруженных сигналов необходимо щелкнуть левой кнопкой мыши по закладке, на которой указано название списка и текущее число записей обнаруженных сигналов в нем. Графы списков содержат следующие данные: *F* - несущая частота обнаруженного сигнала в МГц; *S* - максимальный уровень в полосе обнаруженного сигнала, дБ; *В* - ширина спектра обнаруженного сигнала в МГц; *Т* - время первого обнаружения сигнала, час и минуты текущих суток; *D* дата первого обнаружения сигнала; G2 - уровень второй гармоники обнаруженного сигнала, дБ; G3 - уровень третьей гармоники обнаруженного сигнала, дБ; *К* - коэффициент корреляции при выполнении акустического теста; *L* - расстояние до микрофона от левой колонки, метры; *R* - расстояние до микрофона от правой колонки, метры. Пользователь может добавить или изменить примечание к любой записи в специальном окне, если выделить запись мышью в списке и щелкнет по ней правой кнопкой. После ввода текста примечания необходимо щелкнуть по кнопке ОК или отказаться от ввода (изменений) кнопкой «Отмена». При большом числе записей в списке появляется линейка вертикальной прокрутки. Листать списки можно также с помощью клавиш «стрелка вверх/вниз».

В программе предусмотрена возможность настройки ширины столбцов списков. Для этого необходимо навести курсор мыши на границу между столбцами в заголовке списка. После изменения формы курсора нажать левую кнопку мыши и, не отпуская ее, переместить границу столбца. Таким образом, можно настроить вид списков для отображения только тех данных, которые интересуют пользователя. Настройка ширины столбцов списка сохраняется для всех списков во всех окнах программы.

Программа комплекса «RS turbo» выполняет сортировку списков обнаруженных сигналов по различным критериям: частоте, уровню, времени,

дате и ширине спектра. Для сортировки списков с помощью инструментальной кнопки или команды «Сортировка» меню - «Вид» необходимо вызвать окно сортировки, выбрать критерий сортировки и щелкнуть по кнопке ОК. Для очистки списков нажмите инструментальную кнопку «Очистить списки» или выполните команду «Очистка списков» - меню «Настройка». Появится окно (рис. 6), в котором нужно отметить те списки, все записи в которых необходимо удалить.

Если отметить позицию «Неизвестные», будут удалены не только записи в списке неизвестных частот, но и данные спектральной панорамы, полученные на предыдущих циклах сканирования.

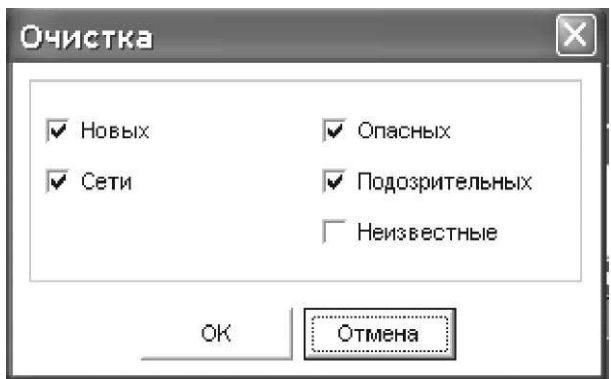

Рис. 6. Окно «Очистка»

Более широкие возможности предоставляет редактор списков, который можно вызвать инструментальной кнопкой или командой «Редактор списков» меню «Вид». С его помощью в нужном списке можно удалить конкретную запись. Для этого необходимо открыть список, выделить мышью запись и щелкнуть по кнопке «Удалить». Если при этом пометить позицию. Удалять из панорамы спектральные компоненты этого сигнала будут удалены из текущей панорамы. Завершив работу, щелкните по кнопке ОК.

## **5. Содержание отчета**

Привести задание на выполнение лабораторной работы.

Отобразить результаты экспериментальных данных, полученных при выполнении задания. Сделать выводы по результатам работы.

Ответить на контрольные вопросы.

### **6. Контрольные вопросы**

6.1. Назовите демаскирующие признаки сетевых акустических закладок.

6.2. Назовите демаскирующие признаки проводной микрофонной системы подслушивания.

6.3. Перечислите демаскирующие признаки акустических и телефонных закладок с передачей на высокой частоте.

6.4. Перечислите способы прослушивания беседы, ведущейся в комнате, при положенной на рычаг трубке.

6.5. По каким признакам в RS turbo возможна сортировка списков частот обнаруженных сигналов?

6.6. Поясните назначение акустического зондирования при выявлении линейной или сетевой закладки.

6.7.Результаты сканирования какого диапазона поднесущих частот проводных линий отображает закладка меню «Сеть»?

6.8.Какие действия производят в окне спектроанализатора?

6.9. Какие дополнительные параметры настройки программы вводятся в закладке «Настройка программы»?

6.10. Какие графы списков содержит окно «Редактор списков»?